سنة التحاديــة لــلـــضــرائــب<br>FEDERAL TAX AUTHORITY

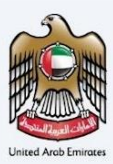

# امــارات تــاكـس<br>MARATAX

## **Tax Residency Certificate**

**Taxpayer User Manual**

**Date: October 2023**

Version 1.0.0.3

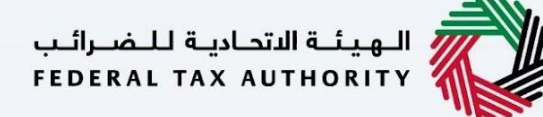

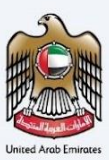

#### **Private and Confidential**

This document contains information which is confidential and proprietary to the Federal Tax Authority. Any dissemination, distribution, copying, use of or reliance upon the confidential and proprietary information contained herein is unauthorized and strictly prohibited.

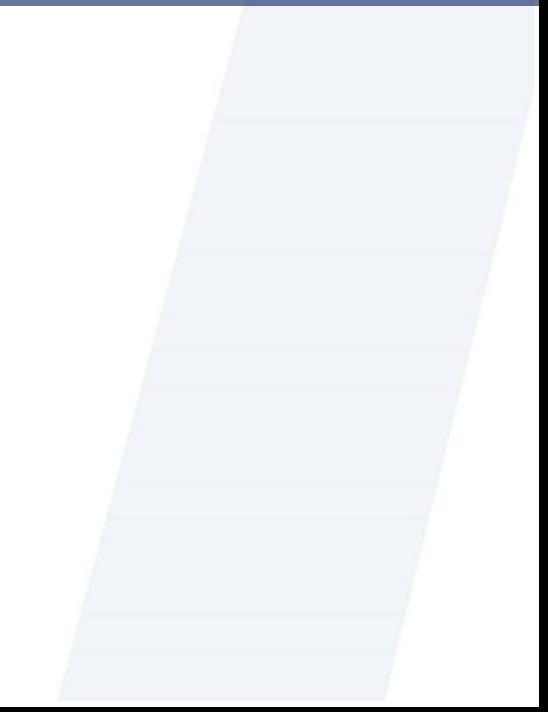

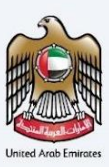

## **Document Control Information**

#### **Document Version Control**

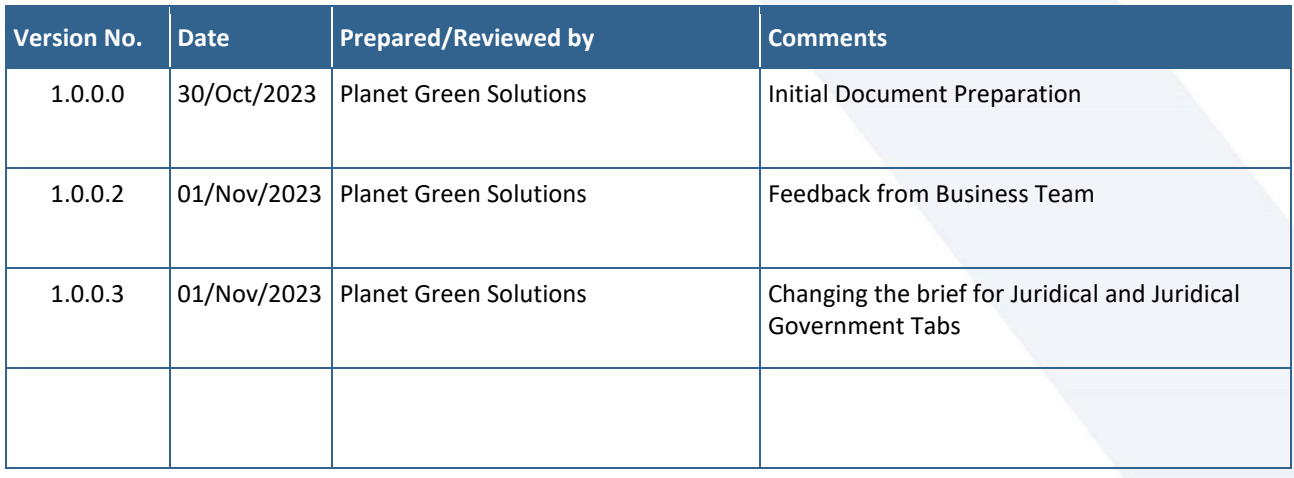

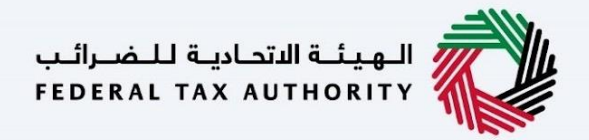

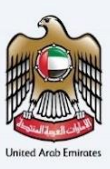

## <span id="page-3-0"></span>1 Navigating through TRC Portal

The Following Tabs and Buttons are available to help you navigate through this process -

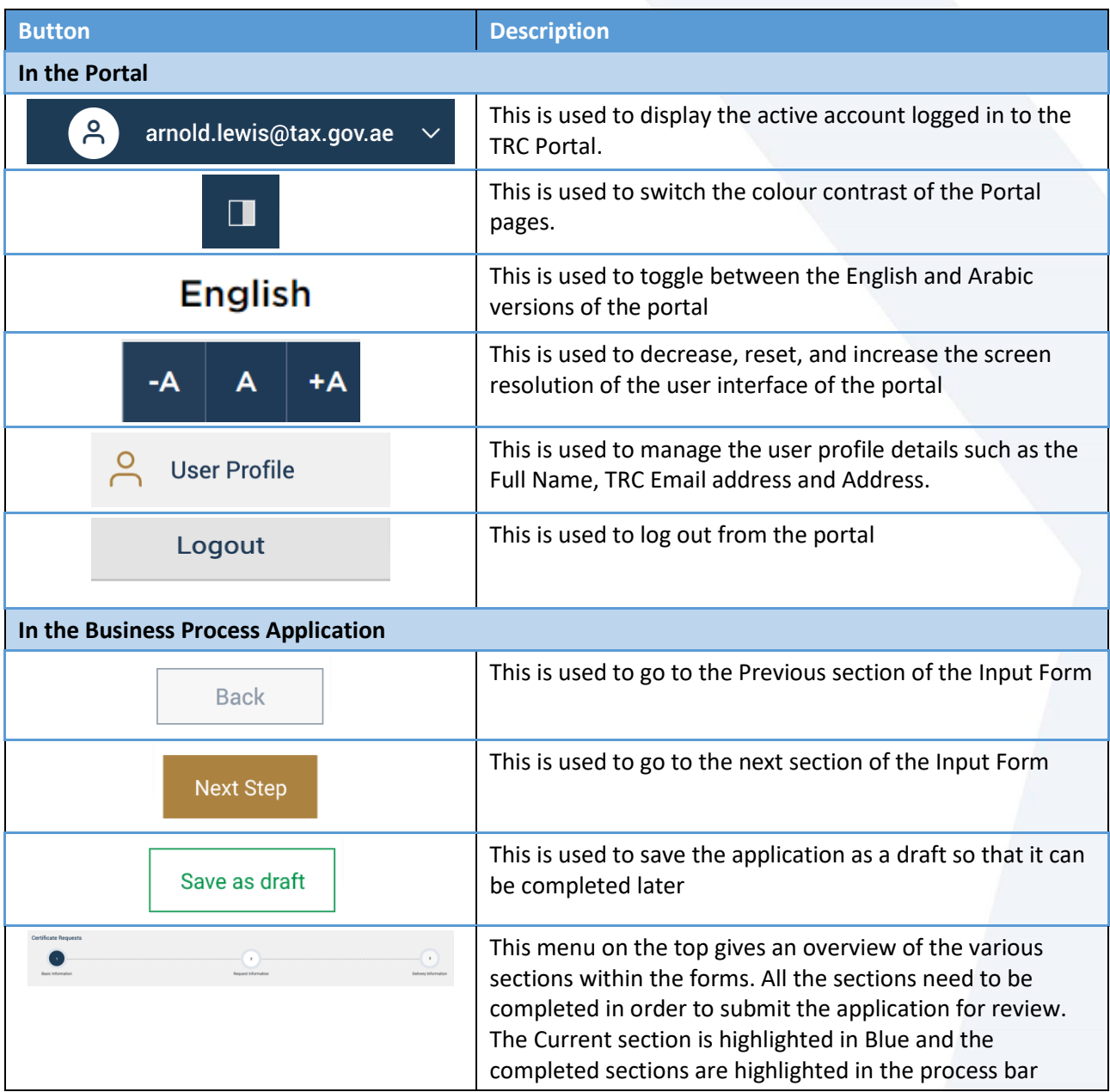

The Federal Tax Authority offers a range of comprehensive and distinguished electronic services in order to provide the opportunity for taxpayers to benefit from these services in the best and simplest ways. To get more information on these services [Click Here](https://tax.gov.ae/en/services/issuance.of.tax.certificates.aspx)

الهيئــة الاتحـاديـة لـلـضــرائـب<br>FEDERAL TAX AUTHORITY

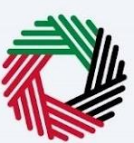

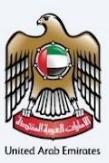

## **Table of Contents**

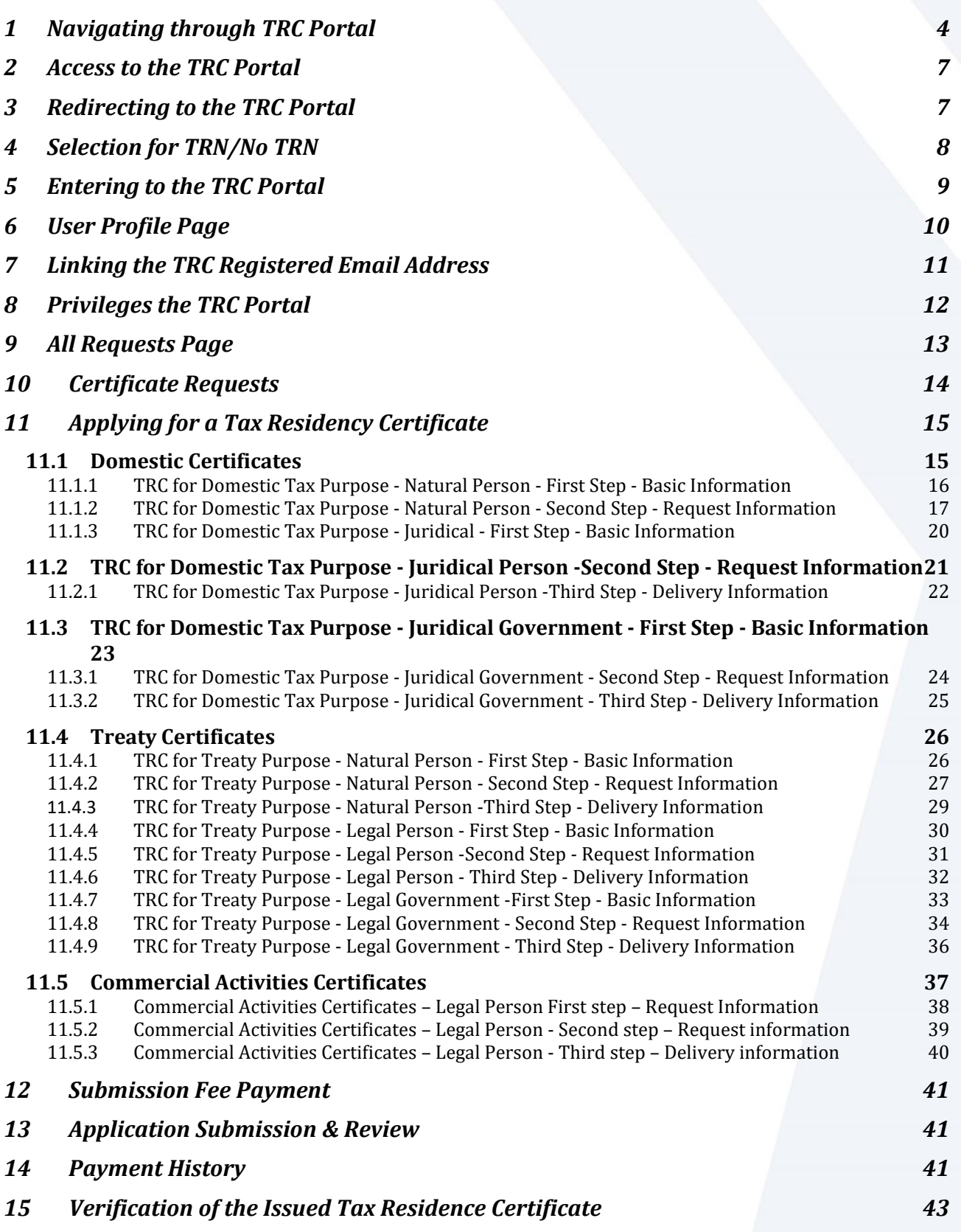

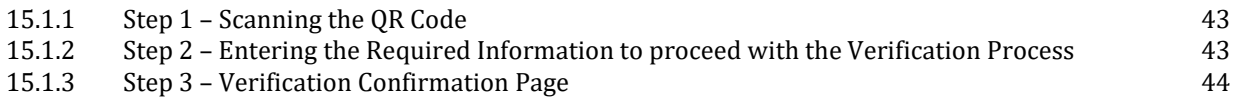

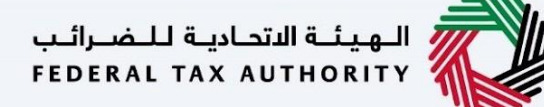

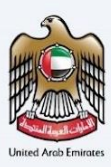

## <span id="page-6-0"></span>2 Access to the TRC Portal

To access the TRC [Portal](https://eservices.tax.gov.ae/#/Logon), the user must be registered on the Emaratax Portal to gain the access to TRC Portal. The same applicant information will be used to apply on behalf of the beneficiary.

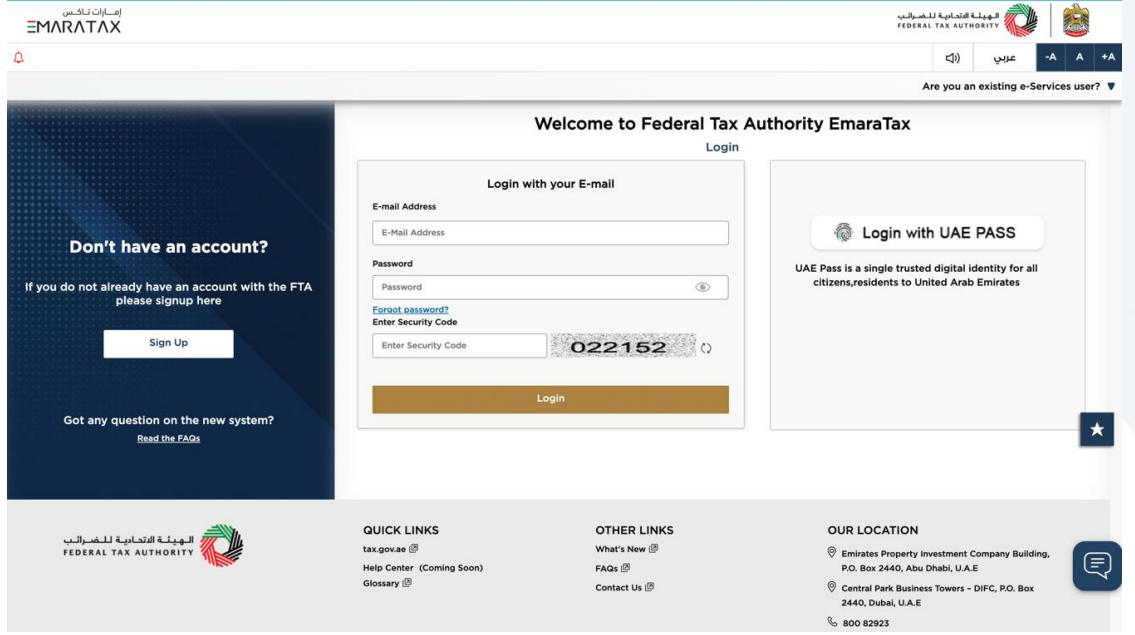

## <span id="page-6-1"></span>3 Redirecting to the TRC Portal

Users will be able to navigate through the TRC Portal by clicking other services present on the sidebar of the Emaratax Portal.

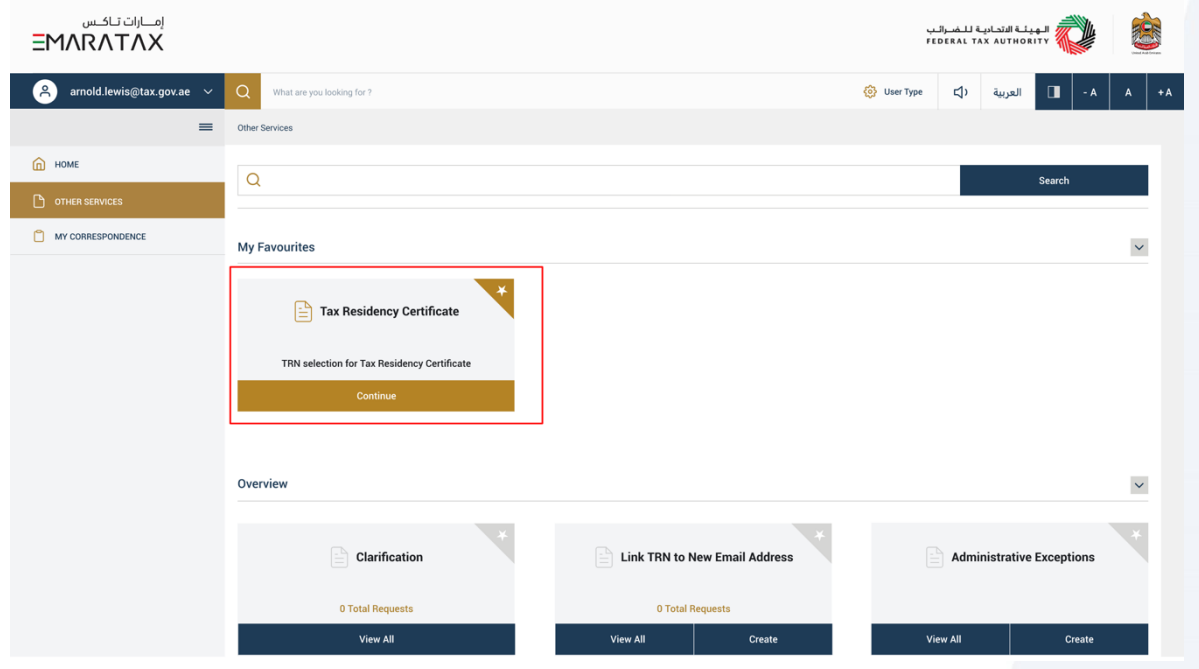

الــهـيـئــة الاتحــاديــة لــلــضــرائــب<br>FEDERAL TAX AUTHORITY

![](_page_7_Picture_1.jpeg)

![](_page_7_Picture_2.jpeg)

## <span id="page-7-0"></span>4 Selection for TRN/No TRN

Users can choose the listed TRN/No TRN under the Emaratax account to log into the TRC Portal. The selected TRN will allow the user to autofill the details in the TRC Portal automatically based on the TRN opted & navigate to the TRC Portal.

In case the applicant is a Taxpayer/Agent, the tax payer needs to make sure the TRNs are linked under their account prior to submit the application for Tax Residency Certificate.

![](_page_7_Figure_6.jpeg)

![](_page_7_Picture_7.jpeg)

![](_page_8_Picture_0.jpeg)

![](_page_8_Picture_1.jpeg)

### <span id="page-8-0"></span>5 Entering to the TRC Portal

Upon entering the TRC portal, the user will be prompted for the first time to link their existing TRC Email with their Emaratax Account (by choosing Yes) or create a new account (by choosing No) using the same Emaratax Email on the TRC Portal and proceed further with email validation.

![](_page_8_Picture_49.jpeg)

Case 1 – If user chooses Yes, it will allow the user to enter the existing TRC Email address and link it with the Emaratax Account on the new TRC Portal. By linking the old TRC account, user will be able to view all the previous certificates including closed applications under their profile.

![](_page_8_Picture_50.jpeg)

Case 2 – If the user chooses 'No', the account will be created using the Emaratax Email ID and TRC Email ID as same email address and user will be prompted to complete their profile.

الـهـيئــة الىتحـاديــة لـلــضــرائــب<br>FEDERAL TAX AUTHORITY

![](_page_9_Picture_1.jpeg)

![](_page_9_Picture_2.jpeg)

## <span id="page-9-0"></span>6 User Profile Page

Once the user completes the email verification, they will be redirected to the profile page to complete their address details. The rest of the fields will be ready only, fetched from the EMARATAX profile.

User can update their address details which will be taken as their default address for delivery of the certificate, the user will have the option to choose a different address as well in the Certificate Delivery Screen if the user wishes to deliver the certificate to a different address if chosen as Original.

![](_page_9_Picture_28.jpeg)

الــهـيئــة الىتحــاديــة لــلــضــرائــب<br>FEDERAL TAX AUTHORITY

![](_page_10_Picture_1.jpeg)

## <span id="page-10-0"></span>7 Linking the TRC Registered Email Address

The user has an option to link a TRC Registered Email Address if the user missed to link the existing TRC email address in the initial account creation and its valid for one time use only.

This feature allows the user to link their account with old TRC account only and if the user tries to add an email address which is not present in the old TRC database it will restrict the user to proceed with linking to a different email address.

![](_page_10_Picture_48.jpeg)

Note – Once the user has completed the journey of linking with existing TRC email address with the new TRC Portal, user will be able to see all the requests made under the old TRC System and take further actions accordingly.

الــهـيئــة الىتحــاديــة لــلــضــرائــب<br>FEDERAL TAX AUTHORITY

![](_page_11_Picture_1.jpeg)

![](_page_11_Picture_2.jpeg)

## <span id="page-11-0"></span>8 Privileges the TRC Portal

- **All Requests -** To show all the requests made under the account. It includes the submitted and draft applications.
- **Certificate Requests**  Screen to choose the type of Tax Residency Certificates and apply for the Residency Certificate
- **Payment History**  To view all the transactions made on the TRC Portal by the user.
- **User Profile**  To view and manage the applicant's details and address**.**

الــهـيئــة الاتحــاديــة لــلــضــرائــب<br>FEDERAL TAX AUTHORITY

![](_page_12_Picture_1.jpeg)

![](_page_12_Picture_2.jpeg)

## <span id="page-12-0"></span>9 All Requests Page

This screen allows the user to view all the application requests raised on the portal with their Request status. It allows the user to perform the below actions -

- 1) View the submitted applications.
- 2) Track the status of each application.
- 3) Perform actions like download the soft copy of certificates and cover letter (For treaty if chosen as Original & Special Form & Special Form Certificate (If opted)
- 4) Filter all the applications based on Type, Status, Dates, TRN, and Application Number
- 5) Pay the final Certificate Fees for the Approved Applications (Second Payment Fees)
- 6) To Resubmit the returned application and review the comments provided by FTA officer.
- 7) Continue their last draft Applications to continue and submit.

![](_page_12_Picture_68.jpeg)

ر<br>إسهيئــة الاتحـاديــة لــلـضــرائــب<br>بـ FEDERAL TAX AUTHORITY

![](_page_13_Picture_1.jpeg)

![](_page_13_Picture_2.jpeg)

## <span id="page-13-0"></span>10 Certificate Requests

Upon completing the account creation, the user will be taken to a landing page to choose the Tax Residency Certificate type they wish to apply for.

![](_page_13_Picture_22.jpeg)

![](_page_14_Picture_1.jpeg)

![](_page_14_Picture_2.jpeg)

## <span id="page-14-0"></span>11 Applying for a Tax Residency Certificate

#### <span id="page-14-1"></span>11.1 Domestic Certificates

An informative page will be presented to the user before applying for the TRC for Domestic Certificates which allow the user to understand the requirements and other details before proceeding with the application.

![](_page_14_Picture_6.jpeg)

![](_page_15_Picture_0.jpeg)

![](_page_15_Picture_1.jpeg)

#### <span id="page-15-0"></span>11.1.1 TRC for Domestic Tax Purpose - Natural Person - First Step - Basic Information

The first step involves the user choosing the below -

- Application type (Natural Person, Juridical and Juridical Government) The user will be navigated to respective application fields based on the selection made.
- Start Date of Required Financial Year It defines the start date of the certificate and the same will be reflected in the system. Please note that the Start Date of Required Financial Year can't be a future date and user will not be able to choose it from the date picker.
- Preferred language for the Residency Certificate To choose the preferred language user would like to issue the certificate.

![](_page_15_Picture_58.jpeg)

![](_page_16_Picture_1.jpeg)

![](_page_16_Picture_2.jpeg)

#### <span id="page-16-0"></span>11.1.2 TRC for Domestic Tax Purpose - Natural Person - Second Step - Request Information

Users are required to fill in valid the requested information to proceed with their application which belongs to the beneficiary of the certificate and meet the below criteria –

- Applicant is a natural person spent in the UAE above 183 days:
	- o Passport and Emirates ID/ UAE Visa residence if available.
	- o Entry and exit report from Federal Authority of Identity and Citizenship or a local competent Government entity.
- Applicant is a natural person spent in the UAE less than 183, and equal or more than 90 days:
	- o Passport and Emirates ID/ UAE Visa residence if available.
	- o Entry and exit report from Federal Authority of Identity and Citizenship or a local competent Government entity.
	- o Source of income/salary certificate/ Other proof of carrying on a business in the UAE. Or Proof of permanent place of residence: Title deed, EJARI, Utility Bills or Other long-term Rent Contract.
- Applicant is natural person spent in the UAE less than 90 days or other situations:
	- o Passport / EID
	- o Entry and exit report from Federal Authority of Identity and Citizenship
	- o Proof of Financial and Personal Interests (The place of the natural person's occupation, familial and social relations, cultural or other activities, place of business, place from which the property of the natural person is administered, and any other relevant facts and circumstances should be considered in the determination of whether a natural person's centre of financial and personal interests is in the State).
	- o Proof of permanent place of residence: Title deed, EJARI, Utility Bills or Other long-term Rent Contract.

Please note while providing the Emirates ID details, user need to make sure that the Full Name, Expiry date and EID Number should match exactly like the information on the card.

![](_page_16_Picture_18.jpeg)

الهيئــة التحـاديـة لـلـضـرائـب<br>FEDERAL TAX AUTHORITY

![](_page_17_Picture_1.jpeg)

![](_page_17_Picture_5.jpeg)

الـهـيئــة الاتحـاديـة لـلــضــرائـب<br>FEDERAL TAX AUTHORITY

![](_page_18_Picture_1.jpeg)

TRC for Domestic Tax Purpose - Natural Person - Third Step - Delivery Information

In the third step of the application, it allows the user to confirm if the printed certificate is required or not along with the number of copies for certificate requested for. It also allows the user to choose a different address if the user wants the certificate to be delivered to a different address or a different receiver. If opted as 'NO' default address will be taken as the delivery address added in the User Profile.

![](_page_18_Picture_34.jpeg)

**Post, completion user will be redirected to a review page to confirm all the entered details before proceeding to pay for the submission fee.**

الــهـيـئــة الىتحـاديــة لــلـضــرائــب<br>FEDERAL TAX AUTHORITY

![](_page_19_Picture_1.jpeg)

![](_page_19_Picture_2.jpeg)

#### <span id="page-19-0"></span>11.1.3 TRC for Domestic Tax Purpose - Juridical - First Step - Basic Information

The first step involves the user choosing the below -

- Application type (Natural Person, Juridical and Juridical Government) The user will be navigated to respective application fields based on the selection made.
- Start Date of Required Financial Year It defines the start date of the certificate and the same will be reflected in the system. Please note that the Start Date of Required Financial Year can't be a future date and user will not be able to choose it from the date picker.
- Preferred language for the Residency Certificate To choose the preferred language user would like to issue the certificate.

![](_page_19_Picture_62.jpeg)

الــهـيئــة الاتحــاديــة لــلــضـــرائــب<br>FEDERAL TAX AUTHORITY

![](_page_20_Picture_1.jpeg)

![](_page_20_Picture_2.jpeg)

#### <span id="page-20-0"></span>11.2 TRC for Domestic Tax Purpose - Juridical Person -Second Step - Request Information

Users are required to fill in valid the requested information to proceed with their application which belongs to the beneficiary of the certificate and fill in the below details –

- Name of the Entity in English and Arabic
- Trade License Issue Authority
- Trade License Number, Attachment and Expiry Date
- VAT & Excise TRN
- Certified copy of the Memorandum of Association or any other relevant Document.

![](_page_20_Picture_56.jpeg)

الــهـيئــة الىتحــاديــة لــلــضــرائــب<br>FEDERAL TAX AUTHORITY

![](_page_21_Picture_1.jpeg)

#### <span id="page-21-0"></span>11.2.1 TRC for Domestic Tax Purpose - Juridical Person -Third Step - Delivery Information

In the third step of the application, it allows the user to confirm if the printed certificate is required or not along with the number of copies for certificate requested for. It also allows the user to choose a different address if the user wants the certificate to be delivered to a different address or a different receiver. If opted as 'NO' default address will be taken as the delivery address added in the User Profile.

![](_page_21_Picture_34.jpeg)

**Post, completion user will be redirected to a review page to confirm all the entered details before proceeding to pay for the submission fee.**

الــهـيـئــة الاتحــاديــة لــلــضـــرائــب<br>FEDERAL TAX AUTHORITY

![](_page_22_Picture_1.jpeg)

![](_page_22_Picture_2.jpeg)

#### <span id="page-22-0"></span>11.3 TRC for Domestic Tax Purpose - Juridical Government - First Step - Basic Information

The first step involves the user choosing the below -

- Application type (Natural Person, Juridical and Juridical Government) The user will be navigated to respective application fields based on the selection made.
- Start Date of Required Financial Year It defines the start date of the certificate and the same will be reflected in the system. Please note that the Start Date of Required Financial Year can't be a future date and user will not be able to choose it from the date picker.
- Preferred language for the Residency Certificate To choose the preferred language user would like to issue the certificate.

![](_page_22_Picture_62.jpeg)

الــهـيئــة الاتحــاديــة لــلــضــرائــب<br>FEDERAL TAX AUTHORITY

![](_page_23_Picture_1.jpeg)

![](_page_23_Picture_2.jpeg)

#### <span id="page-23-0"></span>11.3.1 TRC for Domestic Tax Purpose - Juridical Government - Second Step - Request Information

Users are required to fill in valid the requested information to proceed with their application which belongs to the beneficiary of the certificate and upload the below information –

- Name of the Entity in English and Arabic
- Decree or Act of Incorporation Attachment
- Owned by which Emirate.
- VAT & Excise TRN
- Certified copy of the Memorandum of
- Any other relevant Document.

![](_page_23_Picture_64.jpeg)

![](_page_24_Picture_0.jpeg)

![](_page_24_Picture_1.jpeg)

#### <span id="page-24-0"></span>11.3.2 TRC for Domestic Tax Purpose - Juridical Government - Third Step - Delivery Information

In the third step of the application, it allows the user to confirm if the printed certificate is required or not along with the number of copies for certificate requested for. It also allows the user to choose a different address if the user wants the certificate to be delivered to a different address or a different receiver. If opted as 'NO' default address will be taken as the delivery address added in the User Profile.

![](_page_24_Picture_39.jpeg)

**Post, completion user will be redirected to a review page to confirm all the entered details before proceeding to pay for the submission fee.**

#### <span id="page-25-0"></span>11.4 Treaty Certificates

#### <span id="page-25-1"></span>11.4.1 TRC for Treaty Purpose - Natural Person - First Step - Basic Information

The first step involves the user choosing the below -

- Application type (Natural Person, Juridical and Juridical Government) The user will be navigated to respective application fields based on the selection made.
- Start Date of Required Financial Year It defines the start date of the certificate and the same will be reflected in the system. Please note that the Start Date of Required Financial Year can't be a future date and user will not be able to choose it from the date picker.
- Preferred language for the Residency Certificate To choose the preferred language user would like to issue the certificate.

![](_page_25_Picture_76.jpeg)

![](_page_26_Picture_1.jpeg)

#### <span id="page-26-0"></span>11.4.2 TRC for Treaty Purpose - Natural Person - Second Step - Request Information

Users are required to fill in valid the requested information to proceed with their application which belongs to the beneficiary of the certificate and need to require the below documents -

- Passport
- Valid Residence Permit
- Emirates ID
- A bank statement issued by a local bank covering 6 months within the financial year related to the request.
- Source of Income/Salary Certificate:
	- o For self-employed individuals, provide a trade license and share certificate.
	- $\circ$  If the applicant owns a property and uses the earnings as a source of income, provide a lease agreement if the property is leased.
	- $\circ$  If the applicant is retired, provide a letter addressed to the FTA stating that they are using their own savings, bonds, or investments. Additionally, provide an official supporting document.
	- $\circ$  If the applicant is sponsored by their husband or wife, provide a salary certificate or proof of income.
	- o Marriage certificate.
- Immigration Report Entry and exit report from Federal Authority of Identity and Citizenship or a local competent Government entity.
- Proof of Permanent place of Residence:
	- o Certified lease agreement under the name of the applicant.
	- o Title deed in case of private property.
	- o Utility Bills Covering the Requested Period
- If a Special Form is required, the applicant can either upload a scanned copy or provide the original document for signing.

Please note while providing the Emirates ID details, user need to make sure that the Full Name, Expiry date and EID Number should match exactly like the information on the card.

![](_page_26_Picture_165.jpeg)

الهيئــة التحـاديـة لـلـضـرائـب<br>FEDERAL TAX AUTHORITY

![](_page_27_Picture_1.jpeg)

![](_page_27_Picture_2.jpeg)

![](_page_27_Picture_6.jpeg)

الــهـيئــة الاتحــاديــة لــلــضـــرائــب<br>FEDERAL TAX AUTHORITY

![](_page_28_Picture_1.jpeg)

#### <span id="page-28-0"></span>11.4.3 TRC for Treaty Purpose - Natural Person -Third Step - Delivery Information

In the third step of the application, it allows the user to confirm if the printed certificate is required or not along with the number of copies for certificate requested for. It also allows the user to choose a different address if the user wants the certificate to be delivered to a different address or a different receiver. If opted as 'NO' default address will be taken as the delivery address added in the User Profile.

![](_page_28_Picture_29.jpeg)

![](_page_29_Picture_0.jpeg)

![](_page_29_Picture_1.jpeg)

**Post, completion user will be redirected to a review page to confirm all the entered details before proceeding to pay for the submission fee.**

#### <span id="page-29-0"></span>11.4.4 TRC for Treaty Purpose - Legal Person - First Step - Basic Information

The first step involves the user to choose the Application type (Natural Person, Juridical and Juridical Government), Start Date of Required of Financial Year and Preferred language for the Residency Certificate

![](_page_29_Picture_33.jpeg)

الــهـيـئــة الاتحــاديــة لــلــضــرائــب<br>FEDERAL TAX AUTHORITY

![](_page_30_Picture_1.jpeg)

![](_page_30_Picture_2.jpeg)

#### <span id="page-30-0"></span>11.4.5 TRC for Treaty Purpose - Legal Person -Second Step - Request Information

Users are required to fill in valid the requested information to proceed with their application which belongs to the beneficiary of the certificate and require documents like –

- Trade License
- Proof of Authorization (Establishment Contract or the Power of Attorney)
- Copy of the audited financial report certified by an independent auditor, stamped and signed by the auditing company (The financial audit report must cover the same requested start date of the financial year in the application or the year before).
- Office Lease agreement / tenancy contract.
- A bank statement issued by a local bank covering 6 months within the financial year related to the request.
- Certified copy of the Memorandum of Association (if applicable)
- If a Special Form is required, the applicant can either upload a scanned copy or provide the original document for signing.

![](_page_31_Picture_0.jpeg)

#### <span id="page-31-0"></span>11.4.6 TRC for Treaty Purpose - Legal Person - Third Step - Delivery Information

In the third step of the application, it allows the user to confirm if the printed certificate is required or not along with the number of copies for certificate requested for. It also allows the user to choose a different address if the user wants the certificate to be delivered to a different address or a different receiver. If opted as 'NO' default address will be taken as the delivery address added in the User Profile.

![](_page_32_Picture_28.jpeg)

**Post, completion user will be redirected to a review page to confirm all the entered details before proceeding to pay for the submission fee.**

#### <span id="page-32-0"></span>11.4.7 TRC for Treaty Purpose - Legal Government -First Step - Basic Information

The first step involves the user to choose the Application type (Natural Person, Juridical and Juridical Government), Start Date of Required of Financial Year and Preferred language for the Residency Certificate

![](_page_33_Picture_53.jpeg)

#### <span id="page-33-0"></span>11.4.8 TRC for Treaty Purpose - Legal Government - Second Step - Request Information

Users are required to fill in valid the requested information to proceed with their application which belongs to the beneficiary of the certificate & as below -

- A copy of the Decree of Incorporation Certificate
- Passport
- Requesting letter issued by the entity (signed by authorized signatory)<br>- If a Special Form is required, the applicant can either upload a scanned
- If a Special Form is required, the applicant can either upload a scanned copy or provide the original document for signing.

![](_page_34_Picture_20.jpeg)

#### **Note:**

**The legal person must have been established for a period of at least one year**

![](_page_35_Picture_0.jpeg)

![](_page_35_Picture_1.jpeg)

#### <span id="page-35-0"></span>11.4.9 TRC for Treaty Purpose - Legal Government - Third Step - Delivery Information

In the third step of the application, it allows the user to confirm if the printed certificate is required or not along with the number of copies for certificate requested for. It also allows the user to choose a different address if the user wants the certificate to be delivered to a different address or a different receiver. If opted as 'NO' default address will be taken as the delivery address added in the User Profile.

![](_page_35_Picture_38.jpeg)

**Post, completion user will be redirected to a review page to confirm all the entered details before proceeding to pay for the submission fee.**

![](_page_36_Picture_1.jpeg)

![](_page_36_Picture_2.jpeg)

#### <span id="page-36-0"></span>11.5 Commercial Activities Certificates

User will be eligible to apply for commercial activities certificate holding a valid VAT TRN. User can proceed with the application by following two ways.

- By selecting the TRN from EMARATAX during logging into the TRC portal (TRN details will be auto filled)
- By entering the valid TRN and email address linked with the respective TRN, upon validation user will be redirected the be proceed with CAC application.

![](_page_36_Picture_39.jpeg)

![](_page_37_Picture_1.jpeg)

![](_page_37_Picture_2.jpeg)

#### <span id="page-37-0"></span>11.5.1 Commercial Activities Certificates – Legal Person First step – Request Information

The first step involves the user choosing the below -

- VAT TRN will be auto filled based on the selection made at the first step
- CT TRN
- Type will be always set as Legal Person as default.
- Start Date of Required Financial Year It defines the start date of the certificate and the same will be reflected in the system. Please note that the Start Date of Required Financial Year can't be a future date and user will not be able to choose it from the date picker.
- Country for which with the certificate is applied for
- Preferred language for the Residency Certificate To choose the preferred language user would like to issue the certificate.

![](_page_37_Picture_77.jpeg)

#### <span id="page-38-0"></span>11.5.2 Commercial Activities Certificates – Legal Person - Second step – Request information

Users are required to fill in valid the requested information to proceed with their application which belongs to the beneficiary of the certificate and need to upload:

- Requesting letter issued by the applicant for Commercial Activities Certificates
- Trade license

![](_page_38_Picture_4.jpeg)

ر<br>| الـهيئــة الاتحـاديــة لـلــضــرائــب<br>| FEDERAL TAX AUTHORITY

![](_page_39_Picture_1.jpeg)

![](_page_39_Picture_2.jpeg)

#### <span id="page-39-0"></span>11.5.3 Commercial Activities Certificates – Legal Person - Third step – Delivery information

In the third step of the application, it allows the user to confirm if the printed certificate is required or not along with the number of copies for certificate requested for. It also allows the user to choose a different address if the user wants the certificate to be delivered to a different address or a different receiver. If opted as 'NO' default address will be taken as the delivery address added in the User Profile.

![](_page_39_Picture_42.jpeg)

**Post, completion user will be redirected to a review page to confirm all the entered details before proceeding to pay for the submission fee.**

## <span id="page-40-0"></span>12 Submission Fee Payment

Once the user proceeds to next step post review, the system will redirect the user to pay the initial submission amount. Once the payment is successful, a request will be registered in the TRC portal and assigned to an FTA Tax Officer.

## <span id="page-40-1"></span>13 Application Submission & Review

Once the user submits the application post the submission fee, it will be assigned to FTA officer to review and take the necessary actions for the certificate request and user will be able to get real time updates via emails and can track it from All Requests Screen. Each status represents -

![](_page_40_Picture_58.jpeg)

## <span id="page-40-2"></span>14 Payment History

The user can view all the payment transactions made from their account linked with the application number and reference number.

![](_page_40_Picture_7.jpeg)

![](_page_40_Picture_8.jpeg)

# الهيئــة الاتحـاديـة لـلـضــرائـب<br>FEDERAL TAX AUTHORITY

![](_page_41_Picture_1.jpeg)

![](_page_41_Picture_2.jpeg)

المصدر المصدر المصدر المصدر المستخدم المصدر السياسية<br>المصدر المصدر المصدر المصدر المصدر المصدر المصدر المصدر المصدر المصدر المصدر المصدر المصدر المصدر المصدر المصد<br>المصدر المصدر المصدر المصدر المصدر المصدر المصدر المصدر ا

![](_page_41_Picture_16.jpeg)

@ 2023 Federal Tax Authority. All rights reserved

Contact us FAQ Customer Happiness Charter

الـهـيـئــة الاتحـاديــة لـلــضــرائــب<br>FEDERAL TAX AUTHORITY

![](_page_42_Picture_1.jpeg)

## <span id="page-42-0"></span>15 Verification of the Issued Tax Residence Certificate

The issued certificate can be validated by scanning the QR code present at the bottom of the certificate. Upon scanning the QR code, user will be redirected to the landing page to enter the Application Reference Number and Start Date of Financial Year to check the authenticity of the certificate.

#### <span id="page-42-1"></span>15.1.1 Step 1 – Scanning the QR Code

Please verify the certificate using the QR Code:

Tampering with or falsifying this certificate will result in legal action and penalties in accordance with the laws of the United Arab Emirates

![](_page_42_Picture_7.jpeg)

![](_page_42_Picture_8.jpeg)

هيئة اتحادية | Federal Authority ص.ب. P.O. Box 2440 . أبوظبي، الإمارات المربية التحدة ABU DHABI, UNITED ARAB EMIRATES • هاكس FAX +971 4 3799900 من.ب. FAX +971 4 114444 / +971 4 7775777 .

www.tax.gov.ae

#### <span id="page-42-2"></span>15.1.2 Step 2 – Entering the Required Information to proceed with the Verification Process

![](_page_42_Picture_12.jpeg)

![](_page_43_Picture_0.jpeg)

![](_page_43_Picture_1.jpeg)

 $+A$ 

#### <span id="page-43-0"></span>15.1.3 Step 3 – Verification Confirmation Page

![](_page_43_Figure_3.jpeg)

@2023 Federal Tax Authority. All rights reserved

Contact Us FAQ